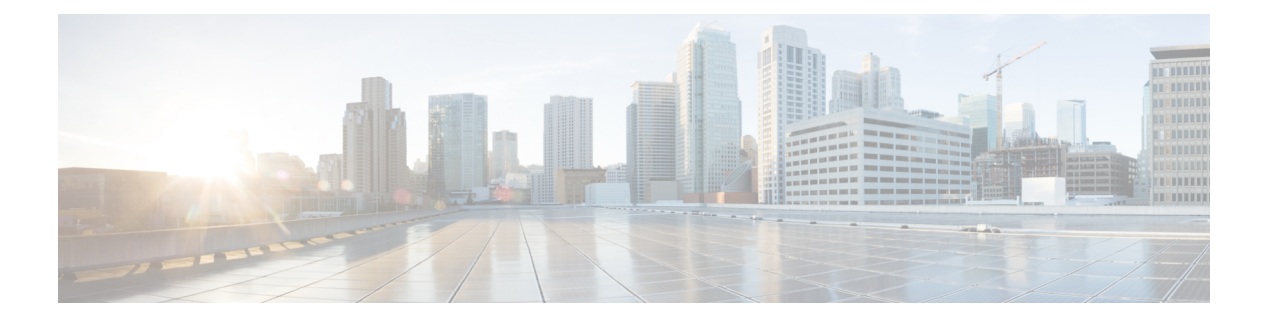

## **UDP** 回線の追加

この章では、既存のユーザ デバイス プロファイルのグループに回線を追加する方法について 説明します。BATテンプレートを使用して新しい回線を追加する場合、電話サービスもスピー ド ダイヤルも変更できません。Cisco Unified Communications Manager 一括管理(BAT)では、 既存のデバイスに回線を追加する際、BAT テンプレート内のそれらのフィールドを無視しま す。

- 既存の UDP への回線の追加 (1 ページ)
- BAT スプレッドシートを使用した既存の UDP への回線の追加 (2 ページ)
- BAT スプレッドシートの UDP 回線フィールドの説明 (4 ページ)
- UDP 回線の追加関連のトピック (8 ページ)

### 既存の **UDP** への回線の追加

CSV データ ファイルを使用して、既存のユーザ デバイス プロファイルに回線を追加できま す。Cisco Unified Communications Manager の一括管理(BAT)では、既存デバイスに回線を追 加しても、電話サービスおよび短縮ダイヤルへの変更は無視されます。

### 始める前に

- このトランザクション用の BAT テンプレートを用意しておく必要があります。
- このトランザクション用の CSV データ ファイルを用意しておく必要があります。

### 手順

- ステップ **1 [**一括管理(**Bulk Administration**)**]** > **[**ユーザーデバイスプロファイル(**User Device Profiles**)**]** > **[**回線の追加**/**更新(**Add/Update Lines**)**]** > **[**回線の追加(**Add Lines**)**]** の順に選択します。 [UDP 回線の追加設定(UDP Add Lines Configuration)] ウィンドウが表示されます。
- ステップ **2** [ファイル名(File Name)] フィールドで、この一括トランザクション用に作成した CSV デー タ ファイルを選択します。
- ステップ **3** テンプレートで既存の電話機の電話設定を変更する場合、[既存の電話ボタンテンプレートの 更新(Update the existing phone button template)] チェックボックスをオンにしますこのチェッ クボックスがオンになっている場合は、ユーザ デバイス プロファイル情報も更新されます。
- ステップ4 [テンプレート名 (Template Name) 1フィールドで、この一括トランザクションで使用するユー ザ デバイス プロファイル テンプレートを選択します。
- ステップ **5** [ジョブ情報(Job Information)] 領域に、ジョブの説明を入力します。
- ステップ **6** 挿入方法を選択します。次のいずれかを実行します。
	- a) すぐに電話機レコードを挿入する場合は、「今すぐ実行 (Run Immediately) 1をクリックし ます。
	- b) 後で電話機レコードを挿入する場合は、[あとで実行(Run Later)] をクリックします。
- ステップ **7** 電話機レコードを挿入するためのジョブを作成するには、[送信(Submit)] をクリックしま す。

[一括管理(Bulk Administration)] メイン メニューの [ジョブ スケジューラ(Job Scheduler)] オプションを使用して、このジョブをスケジュールおよび/またはアクティブ化します。

#### 関連トピック

BAT [テンプレート内の電話回線の追加または更新](cucm_b_bulk-administration-guide-15_chapter4.pdf#nameddest=unique_78) BAT ログ [ファイル](cucm_b_bulk-administration-guide-15_chapter79.pdf#nameddest=unique_104) BAT [スプレッドシートを使用したユーザ](cucm_b_bulk-administration-guide-15_chapter36.pdf#nameddest=unique_254) デバイス プロファイル CSV データ ファイルの [作成](cucm_b_bulk-administration-guide-15_chapter36.pdf#nameddest=unique_254) [スケジュールしたジョブの管理](cucm_b_bulk-administration-guide-15_chapter78.pdf#nameddest=unique_103) UDP 回線の追加関連のトピック (8 ページ)

# **BAT** スプレッドシートを使用した既存の **UDP** への回線の 追加

- このトランザクション用の BAT テンプレートを用意しておく必要があります。
- このトランザクション用の CSV データ ファイルを用意しておく必要があります。

既存の UDP に回線を追加するため、BAT スプレッドシートを使用して CSV データ ファイル を作成します。Cisco Unified Communications Manager の一括管理 (BAT) では、既存デバイス に回線を追加する際、テンプレート内の電話サービスおよび短縮ダイヤルのフィールドへの変 更は無視されます。

BAT スプレッドシートのフィールドの編集を完了した後、その内容を CSV 形式のデータ ファ イルにエクスポートできます。エクスポートされた CSV 形式のデータファイルには、次のよ うなデフォルトのファイル名が割り当てられます。

```
<tabname>-<timestamp>.txt
```
ここで、<tabname> は、作成した入力ファイルのタイプ(UDP など)を表し、<timestamp> は ファイルが作成された正確な日時を表します。

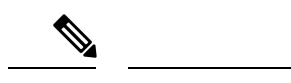

いずれかのフィールドにカンマを入力すると、BAT 形式にエクスポートする際に BAT.xlt はそ のフィールド エントリを二重引用符で囲みます。 (注)

スプレッドシートに空の行を含める場合、システムは空の行をファイルの終わりとして扱いま す。空の行より後に入力されたデータは BAT 形式に変換されません。

#### 手順

- ステップ **1** BAT スプレッドシートを開くには、BAT.xlt ファイルを探してダブルクリックします。
- ステップ **2** スプレッドシートの機能を使用するように求められたら、[マクロを有効にする(EnableMacros)] をクリックします。
- ステップ **3** フィールドを表示するには、スプレッドシートの下部にある [回線の追加(Add Lines)] タブ をクリックします。
- ステップ **4** 以下のオプションから適切なラジオ ボタンを選択します。

#### • 電話

#### • UDP

- ステップ **5** スプレッドシートで、各回線の個々のデバイス プロファイルについてデータを入力します。 すべての必須フィールドと関連するオプションフィールドに値を入力します。各列の見出しで はフィールドの長さが指定され、また必須であるか、オプションであるかも指定されます。 フィールドの説明については、「表 1 : BAT スプレッドシートを使用して UDP に回線を追加 する場合のフィールドの説明 (4 ページ)」を参照してください。
- ステップ **6** BAT Excel スプレッドシートから CSV 形式のデータ ファイルにデータを移すには、[BAT 形式 にエクスポート(Export to BAT Format)] をクリックします。
	- エクスポートされた CSV データ ファイルを読み取る方法については、BAT の [電 話の挿入 (Insert Phones) 1ウィンドウにある[サンプルファイルの表示 (View Sample File)] へのリンクをクリックします。 ヒント

システムは、デフォルトの名前 <tabname>-<timestamp>.txt を使用して C:\XLSDataFiles\ にファイルを保存します。または、[参照(Browse)]を使用して、ローカルワークステーショ ンの別の既存のフォルダにファイルを保存することもできます。

### 次のタスク

CSV ファイルを Cisco Unified Communications Manager サーバの最初のノードにアップロードし ます。

関連トピック

BAT [テンプレート内の電話回線の追加または更新](cucm_b_bulk-administration-guide-15_chapter4.pdf#nameddest=unique_78) BAT ログ [ファイル](cucm_b_bulk-administration-guide-15_chapter79.pdf#nameddest=unique_104) CSV データファイルを作成するために BAT [スプレッドシートのデータを収集する](cucm_b_bulk-administration-guide-15_chapter2.pdf#nameddest=unique_46) BAT [スプレッドシートを使用したユーザ](cucm_b_bulk-administration-guide-15_chapter36.pdf#nameddest=unique_254) デバイス プロファイル CSV データ ファイルの [作成](cucm_b_bulk-administration-guide-15_chapter36.pdf#nameddest=unique_254) [スケジュールしたジョブの管理](cucm_b_bulk-administration-guide-15_chapter78.pdf#nameddest=unique_103) UDP 回線の追加関連のトピック (8 ページ) [サーバへのファイルのアップロード](cucm_b_bulk-administration-guide-15_chapter3.pdf#nameddest=unique_65)

# **BAT** スプレッドシートの **UDP** 回線フィールドの説明

次の表で、BAT スプレッドシートを使用して UDP に回線を追加するときのフィールドについ て説明します。

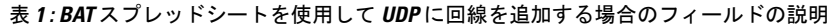

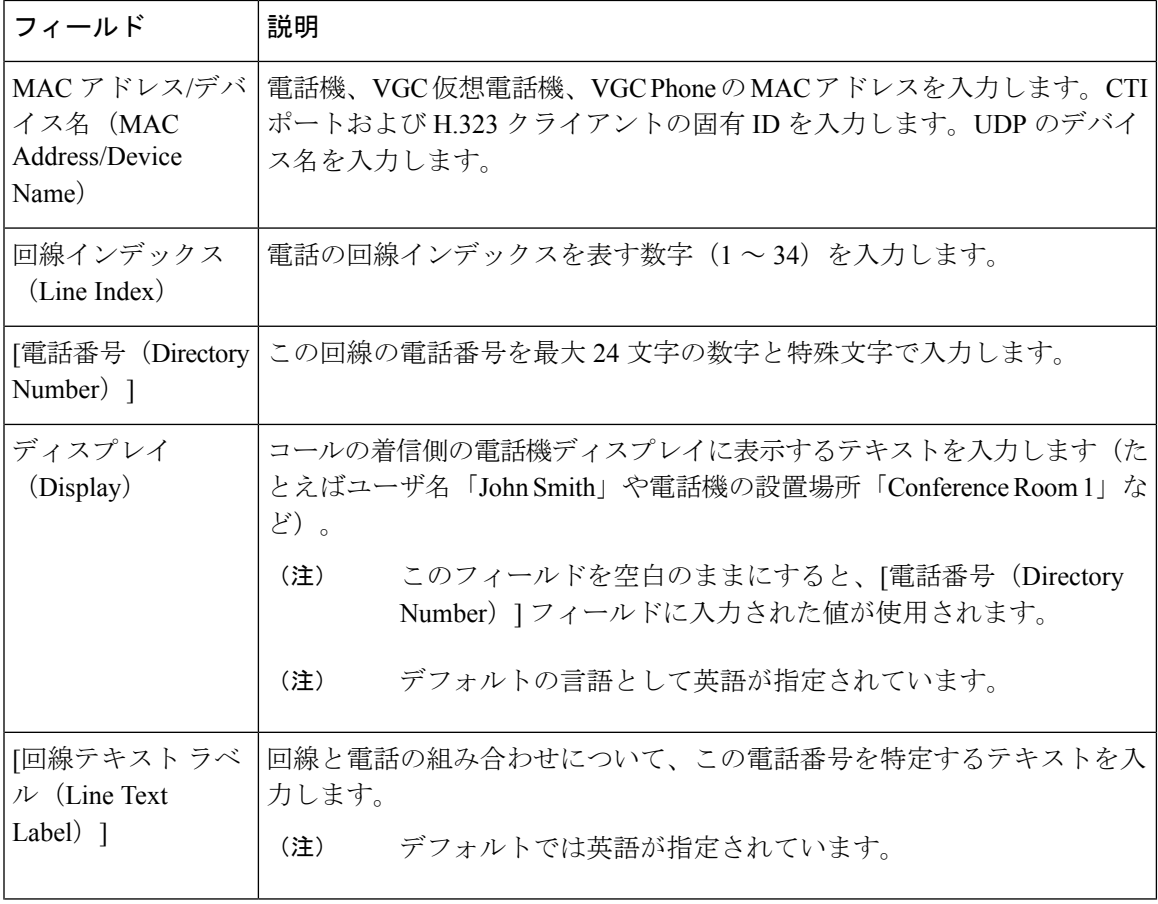

I

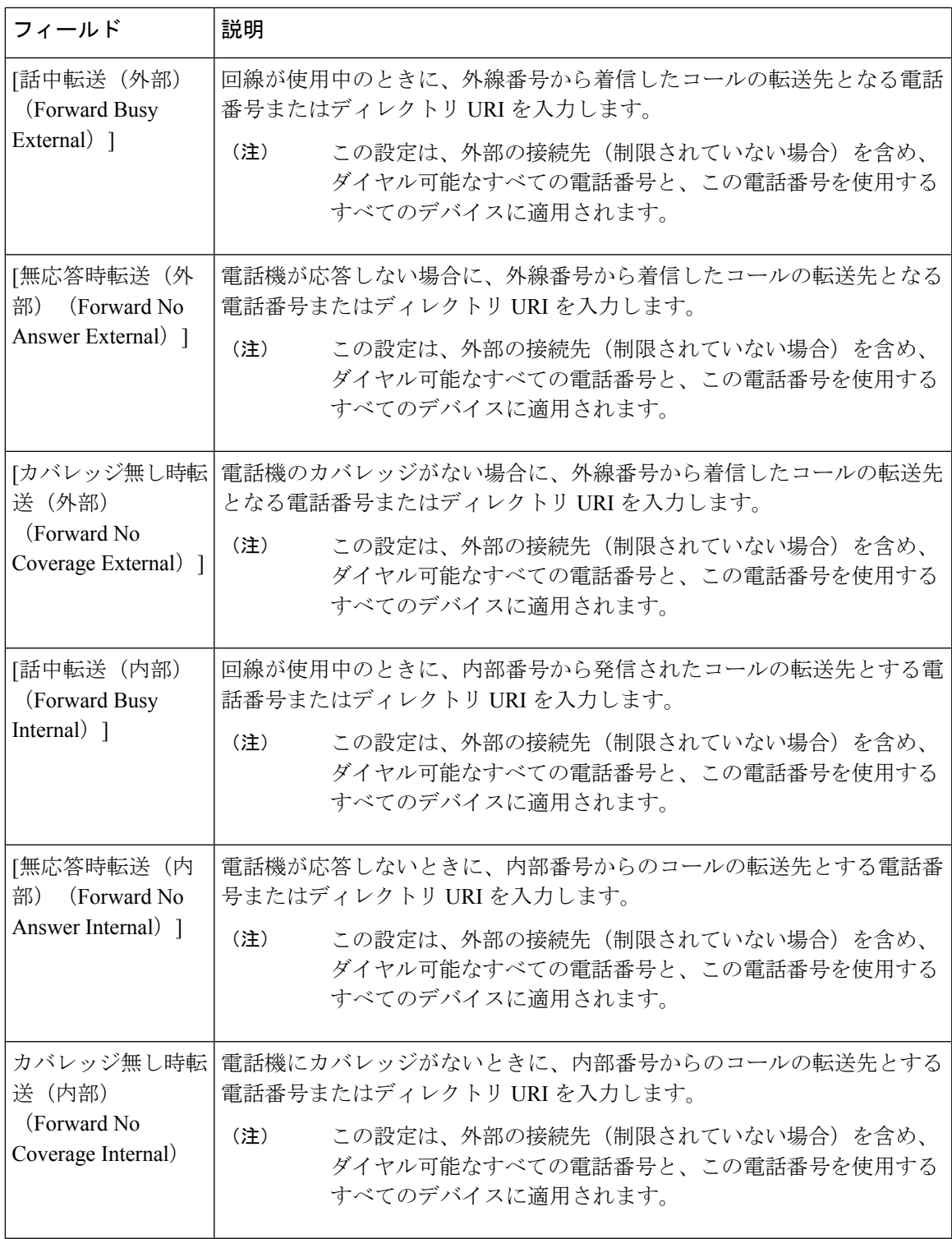

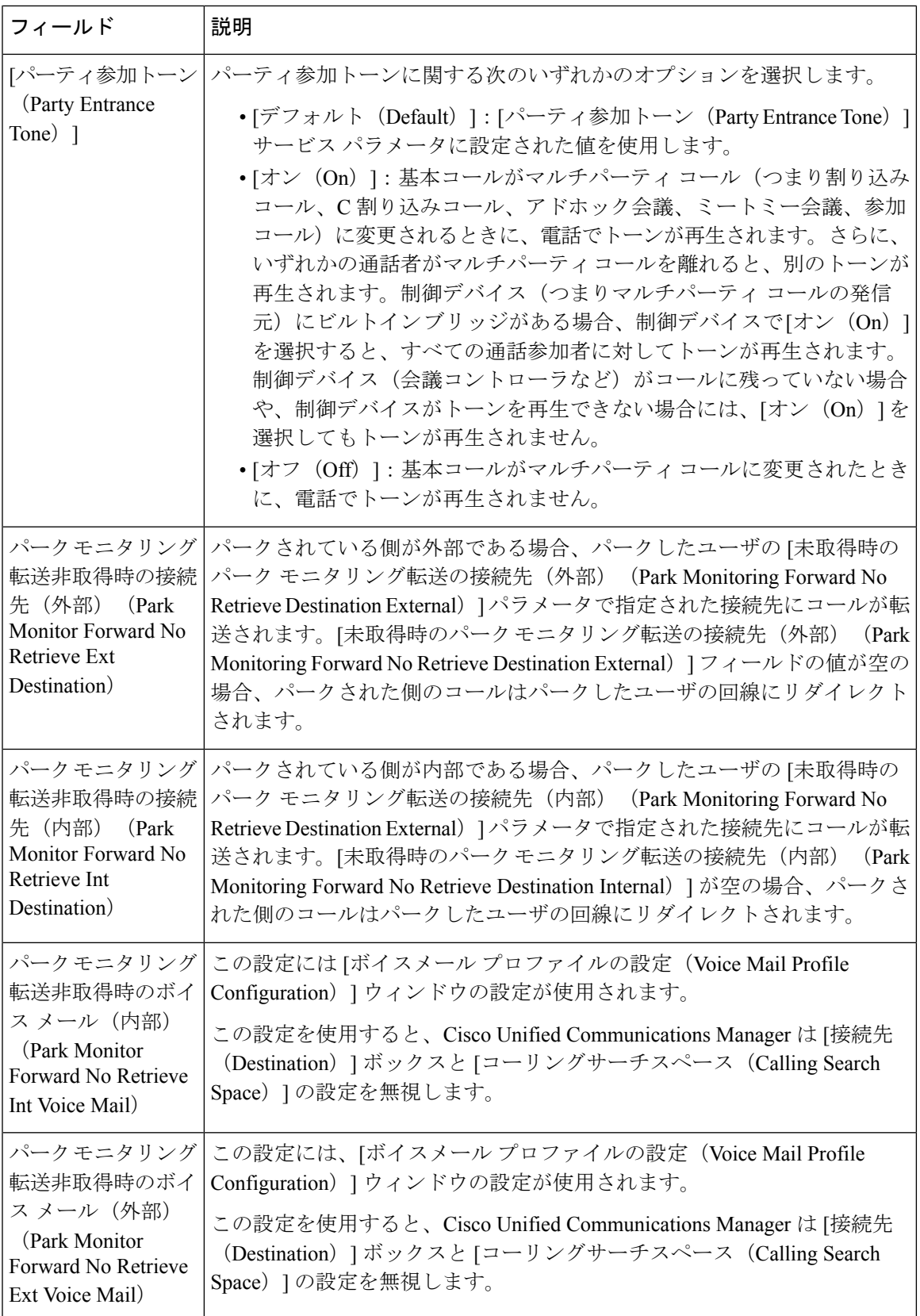

I

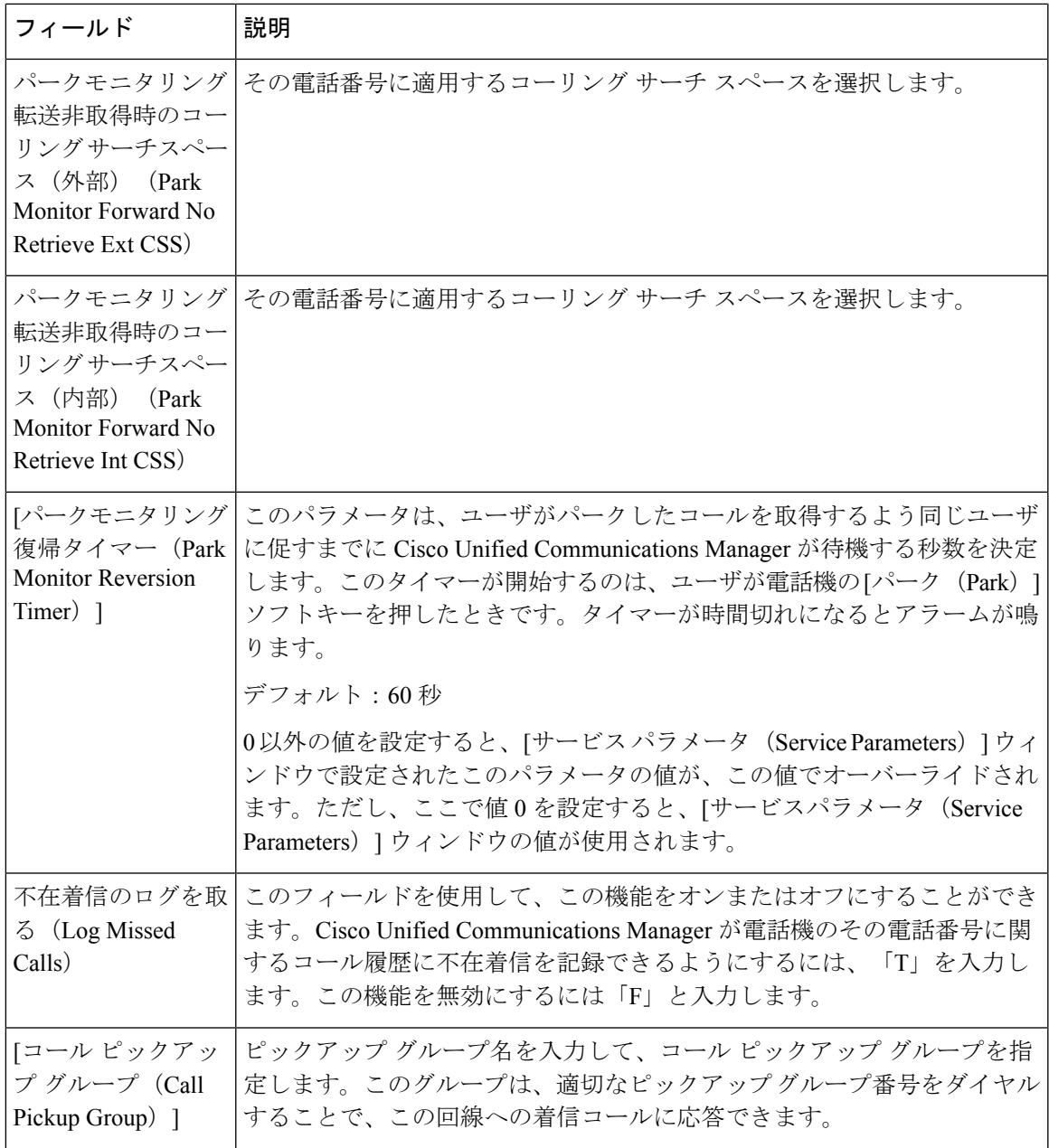

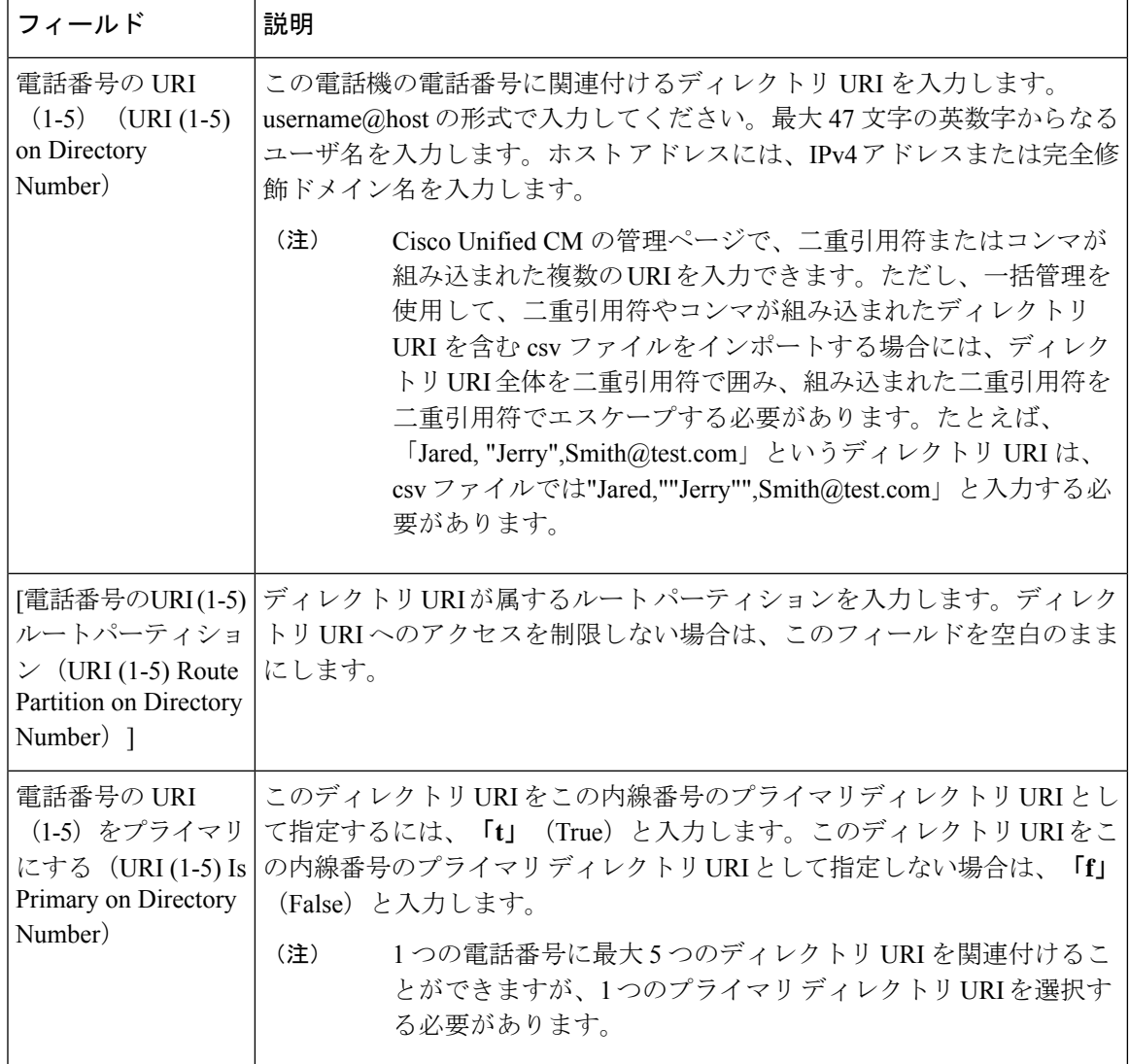

# **UDP** 回線の追加関連のトピック

- 既存の UDP への回線の追加 (1 ページ)
- BAT スプレッドシートを使用した既存の UDP への回線の追加 (2 ページ)
- BAT スプレッドシートの UDP 回線フィールドの説明 (4 ページ)
- BAT [テンプレート内の電話回線の追加または更新](cucm_b_bulk-administration-guide-15_chapter4.pdf#nameddest=unique_78)

翻訳について

このドキュメントは、米国シスコ発行ドキュメントの参考和訳です。リンク情報につきましては 、日本語版掲載時点で、英語版にアップデートがあり、リンク先のページが移動/変更されている 場合がありますことをご了承ください。あくまでも参考和訳となりますので、正式な内容につい ては米国サイトのドキュメントを参照ください。